# Sådan logger du ind på Aleris Balance

## Login

Når du logger ind på Aleris Online skal du logge ind med MitID eller NemID, men før du kan det, skal du afgive samtykke til at gøre brug af appen, og at vi må gemme oplysninger i vores journalsystem.

Herefter logger du på med MitID eller NemID på samme måde som du kender fra bank, forsikring og offentlige myndigheder.

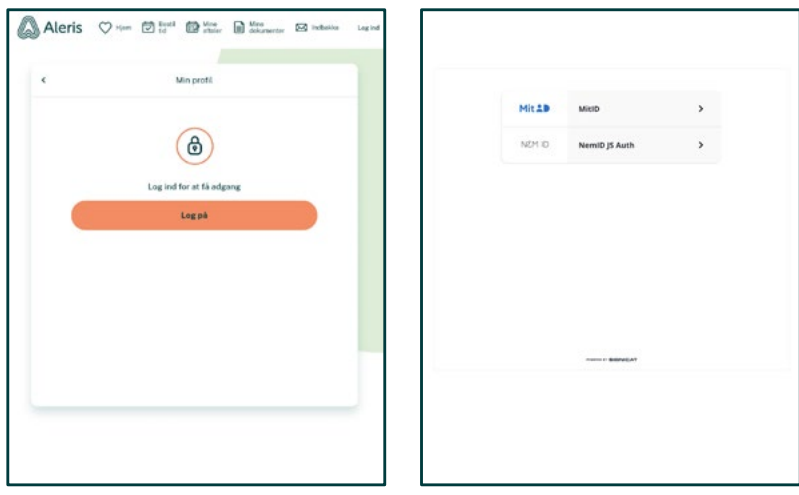

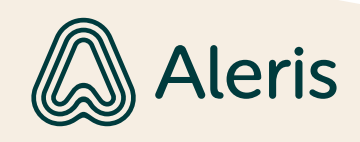

#### Min profil og forsiden

Den første side du kommer til, er Min profil. Her kan du redigere i kontaktoplysninger, se oplysninger om appen, ændre indstillinger og se Vilkår. Det er vigtigt at holde oplysningerne opdateret når du har et behandlingsforløb hos os, fordi vi sender dig påmindelser på sms.

Ved at klikke på hjertet til venstre i bjælken, kommer du til forsiden. Her kan du bl.a. se dit forløb og læse mere om vægt i balance.

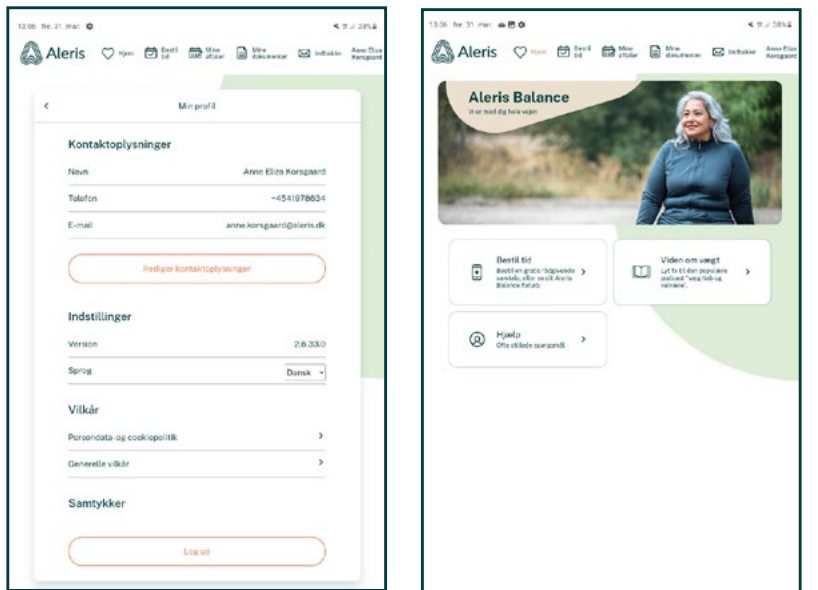

#### Bookingbekræftelse

Når du har fået en tid hos en af vores speciallæger, sender vi dig en bookingbekræftelse. Hvis du har fået en sms med link til en bekræftelse, vil du komme ind her.

Her kan du se den bookingbekræftelse vi har sendt dig, og du kan klikke på den for at læse indholdet.

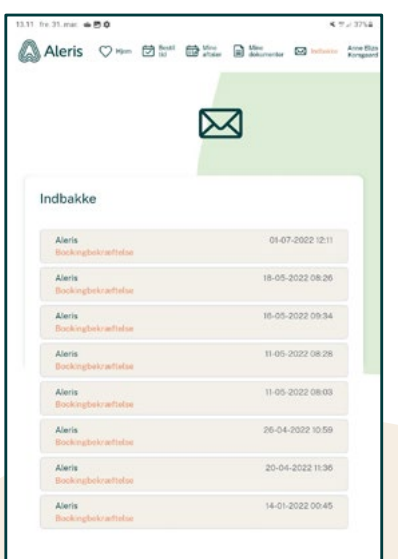

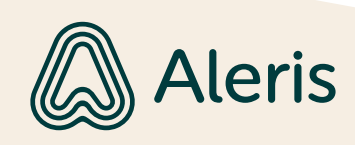

#### Mine aftaler

Når du har en booking, kan du se den under Mine aftaler i bjælken.

Her kan du se de aktive bookinger du har, og information om behandler, tidspunkt og kontaktoplysninger.

Når du skal møde fysisk på hospitalet, vil der fremgå en adresse under Kontaktoplysninger.

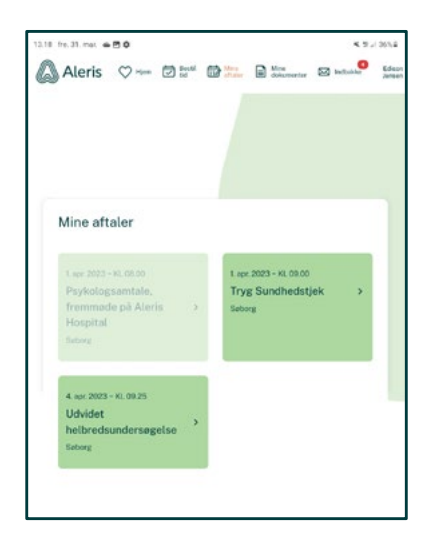

### Mine aftaler – videokonsultation

Når du klikker på aftalen, kan du se en række praktiske oplysninger. Hvis det er en videokonsultation du skal til, får du en sms ca. 10 min. før aftalen med et link til din aftale, hvor du nu kan starte din videokonsultation.

For at du kan bruge lyd og kamera på din enhed, skal du give tilladelse til, at appen eller hjemmesiden må bruge din lyd. Der kommer en pop-up på skærmen helt automatisk, når du skal give tilladelse. Herefter kan du tjekke om dit kamera og lyd er rigtig sat op, og klikke på "Fortsæt".

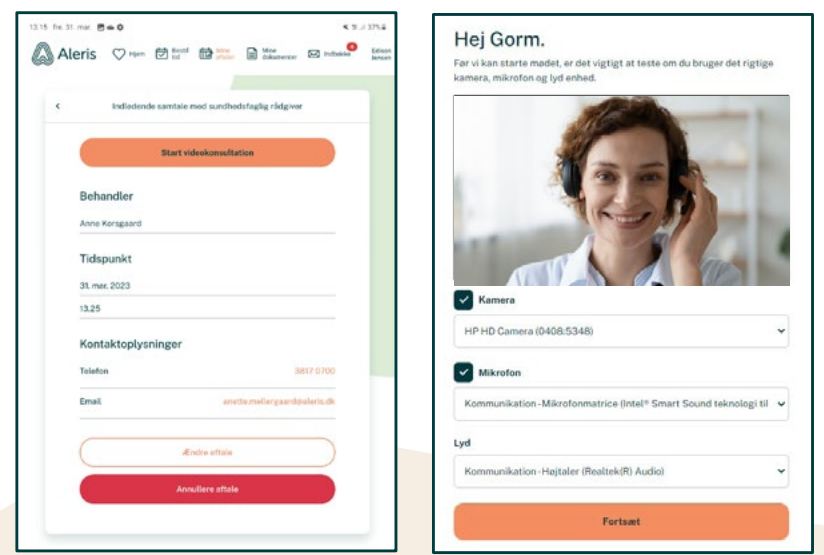

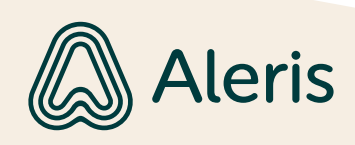

#### Venteværelse og accept

Når du har startet samtalen, vil du komme ind i vores virtuelle venteværelse. Når din behandler er klar, vil du få et skærmbillede og lyd frem der fortæller, at du skal acceptere at gå i gang med videokonsultationen.

Hvis behandleren mod forventning skulle blive forsinket med mere end ti minutter, kan du forlade venteværelset. Vi kontakter dig inden for to hverdage, og sørger for at hjælpe dig videre.

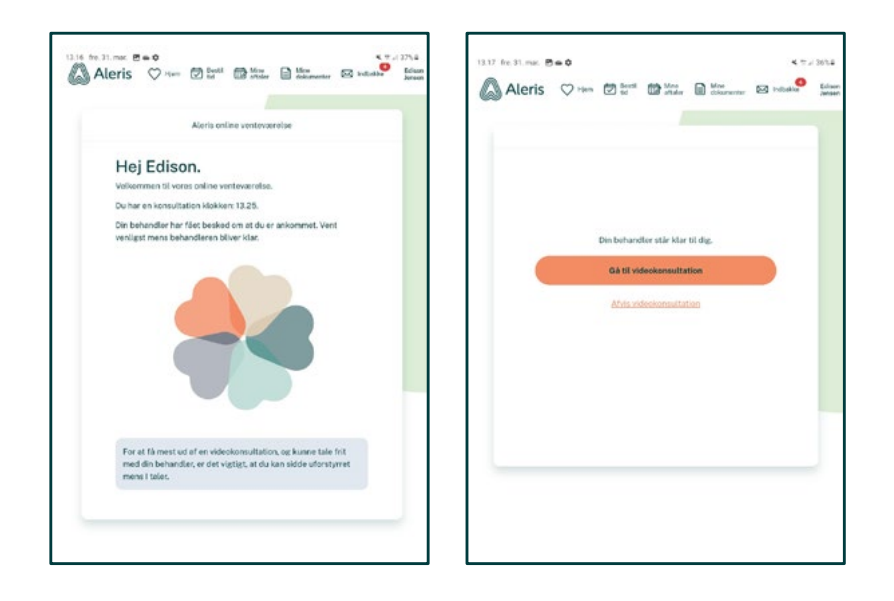

#### Placering af udstyr til videokonsultation

Afhængig af hvilken type videokonsultation du skal til, kan der være behov for at du kan bevæge dig under konsultationen. Det kan fx være at bevæge skulder eller gå et par skridt for at se, om du har forventet bevægelighed. Det er derfor en god ide at placere din smartphone eller tablet således, at der er plads til bevægelse.

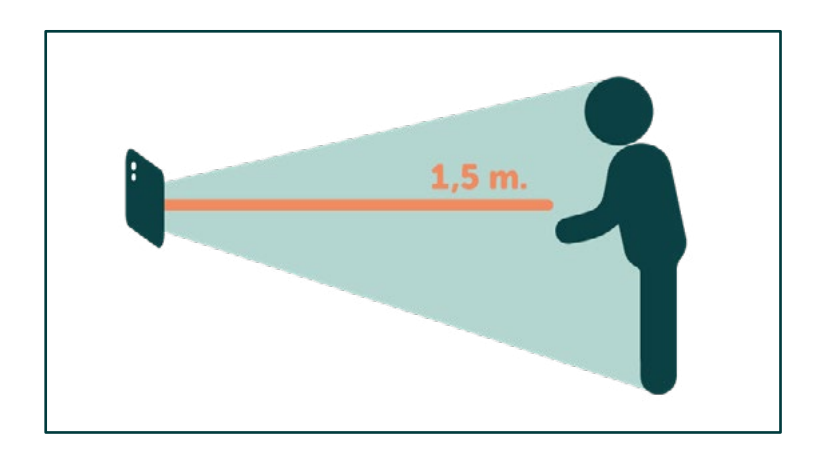

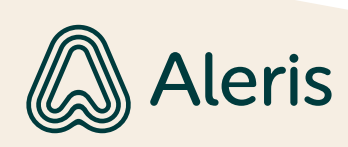